# ДЕПАРТАМЕНТ ОБРАЗОВАНИЯ ГОРОДА МОСКВЫ УЧЕБНО-МЕТОДИЧЕСКИЙ ЦЕНТР ПО ПРОФЕССИОНАЛЬНОМУ ОБРАЗОВАНИЮ

**Разработка электронной книжной выставки библиотеки колледжа**

Учебно-методическое пособие

Москва 2012

УДК 02 ББК 78.303

Р17

#### **Автор-составитель:**

**Лапшова Е.Б**., методист отдела учебно-методического обеспечения образовательного процесса ГБОУ УМЦ ПО ДОгМ

## **Рецензент:**

**Пех З.Н.**, методист отдела программных сервисов и баз данных ГБОУ УМЦ ПО ДОгМ

#### Р17

**Разработка электронной книжной выставки библиотеки колледжа**: учебно-метод. пособие. – М.: ГБОУ УМЦ ПО ДОгМ, 2012. – 64 с.

Методическое пособие предназначено для обучения созданию электронных книжных выставок в программе MS PowerPoint 2007. В пособии просто и доступно изложены основы создания презентаций, приводятся примеры пошагового создания библиотечных книжных выставок, цветные иллюстрации помогают восприятию материала.

Пособие предназначено для сотрудников библиотек колледжей.

УДК 02 ББК 78.303

© ГБОУ УМЦ ПО ДОгМ, 2012

#### **Введение**

Сегодня библиотеки предлагают новые услуги, которые предоставляются читателю виртуально: справочные службы, путеводители по ресурсам Интернет, онлайн доступ к базам данных и электронным каталогам. К ним добавились виртуальные выставки, которые предлагают презентацию изданий, раскрывающую их содержание, а также доступ к материалам библиографического, энциклопедического характера, существующим в электронном виде и доступным через Интернет.

Библиотечная выставка – это публичная демонстрация специально подобранных и систематизированных произведений печати и других носителей информации, рекомендуемых пользователям библиотеки для обозрения и ознакомления.

В России выставки начали проводиться в середине XIX в. в Императорской публичной библиотеке (ныне РНБ). Организатором их был В.В. Стасов – искусствовед и общественный деятель. Первые выставки носили характер музейных экспозиций, на них демонстрировались наиболее ценные экземпляры книг.

С появлением новых информационных технологий изменился статус библиотек. В своѐм большинстве они становятся библиотечноинформационными центрами или медиатеками. В связи с этим возникают новые требования к деятельности библиотекаря: помимо профессиональных знаний и умений, библиотекарь должен владеть знаниями основ информатики, умениями обрабатывать информацию на компьютере, пользоваться электронными информационными ресурсами.

Новые информационные технологии обеспечивают свободный доступ к информации, дают возможность ближе познакомиться с фондом библиотеки, с новыми поступлениями учебной и художественной литературы, периодики. Особую роль в этом играют электронные или виртуальные выставки.

Первые виртуальные выставки были элементом большого интернет-

проекта Торгово-промышленной палаты России, целью которого являлось продвижение российских предприятий, товаров и услуг через Интернет на новые рынки. Виртуальный выставочный стенд представлял собой мини-сайт, где была представлена текстовая информация на русском и английском языках о предприятиях и организациях, их товарах и услугах, коммерческих предложениях, новейших достижениях и успехах, а также графические и видеоматериалы. Это новая форма давала ряд преимуществ и неограниченный доступ к информации для всех заинтересованных пользователей. Позднее такая форма подачи информации стала практиковаться в самых разных сферах деятельности, в том числе и в библиотечной практике.

На данный момент нет чѐткого определения, что такое электроннобиблиотечная (виртуальная) выставка. Специалисты дают несколько определений:

*Виртуальная выставка – это новый вид информационнобиблиотечного обслуживания пользователей, синтез традиционного (книжного) и новейшего (электронного) способов предоставления информации*1*.*

*Виртуальная выставка – новый многофункциональный информационный ресурс, предоставляющий широкому кругу пользователей возможность повысить эффективность поиска информации, расширить круг необходимых материалов (тексты, графика, аудио, видео и др.)*2*.*

*Виртуальная выставка – это 3D-анимационное путешествие с подробной информацией об авторах, художниках, списках литературы, дополнительной информацией с других интернет-сайтов3.*

4

<sup>1</sup> Збаровская Н.В. Выставочная деятельность публичных библиотек / Н.В. Збаровская. – М.: Профессия, 2004. – С. 118. 2 Ивановская областная библиотека для детей и юношества [Электронный ресурс]. – Режим доступа: http://www.ivobdu.ru/content/view/528/100/.

## **Типы и виды выставок**

Выставки **традиционного типа** подразделяются по ряду признаков:

- по содержательно-смысловым признакам: универсальные, отраслевые, тематические;
- по типу, виду или жанру издания (книги, периодические издания, исторические романы и т.п.);
- по времени издания документов или их поступления/возврата в библиотеку (новые поступления, возвращѐнные и «забытые» книги);
- по месту размещения (внутри- и внебиблиотечные);
- по конструктивным особенностям: на стеллажах, витринах, стендах, другим способом.

Но существуют и другие выставки, в том числе с использованием информационных технологий**, – интерактивные выставки**. Они сочетают печатные документы и предметы с мультимедийными компонентами:

- выставки-викторины;
- выставки-диалоги;
- выставки-путешествия и т.п.

Наиболее часто используемые выставки:

новых поступлений;

тематические;

- персональные;
- жанровые;
- в помощь учебному процессу.

Получили поддержку и признание читателей, развиваются и совершенствуются такие нетрадиционные формы выставок:

 досугово-просветительского характера: выставка-кроссворд, выставкаконкурс, выставка-ребус, выставка-игра, выставка-лото, выставка-хобби и пр.;

выставка-диалог, выставка-спор, выставка-дискуссия, выставка-полемика, выставка-проблема, выставка-размышление, выставка-диспут;

- по теме искусства: выставка одной картины, вернисаж, панорама, коллаж;
- выставки-хобби, выставки экспозиции (выставка-мастерская, выставкаателье, выставка-кладовая, выставка-огород);
- выставка-бенефис читателя, выставка-досье, выставка одного формуляра;
- выставка одного документа (книги, журнала, газеты, статьи).

Выставочная работа – это деятельность по организации выставок, включающая в себя планирование, разработку, оформление, проведение и подведение итогов выставки. Существует определѐнный порядок разработки 0иоформления книжной выставки, состоящий из следующих этапов:

- выбор темы;
- определение целевого и читательского назначения;
- поиск и отбор документов;
- подбор вспомогательных материалов;
- разработка структуры;
- оформление;
- реклама;
- анализ эффективности.

На **выбор темы** выставки влияет актуальность, интерес читателей, конкретные события. Кроме темы, необходимо определить **читательский адрес выставки**, его возрастной состав. От этого зависит дальнейшая работа над выставкой. Далее идѐт **поиск и подбор необходимых документов**

(наличие книг, журналов, статей, аудио, видео по данной тематике). Затем можно перейти к отбору **вспомогательных материалов** (портреты, иллюстрации, репродукции, фотографии, музыкальное сопровождение).

При **разработке структуры** книжной выставки возникает ряд вопросов. Сколько книг и сколько разделов должно быть на выставке? Всегда ли нужна цитата? Как правильно выбрать название? и пр. Всѐ зависит от объѐма фонда, типа выставки, размера выставочного стеллажа, места расположения. Выставка не должна быть пустой и в то же время перегруженной материалами, разделами, декором, цитатами. Необходимо чувство меры. Надо помнить, для кого, с какой целью, каким образом предполагается выразить свою позицию.

Любая книжная выставка привлечѐт внимание, заинтересованность, любопытство читателей своим **заголовком**. Существует ряд требований к заголовку:

он не должен быть многословным;

- он должен отражать целевое и читательское назначение выставки;
- шрифт заголовка должен отличаться от шрифта заголовков других разделов выставки.

Следующий этап – **оформление выставки**. Непроизвольное внимание читателей привлекут выразительные заголовки, фотографии и красочные иллюстрации, символы и эмблемы, отражающие основные моменты темы. Выбор размера, конфигурации шрифта, которым выполняются заголовки и цитаты к выставке, обусловлен целевым назначением и содержанием выставки.

Алгоритм построения электронных выставок такой же, как и у традиционных: библиографическое описание, иллюстративный материал. Электронные выставки могут быть представлены в виде каталога, иметь гиперссылки со списками литературы по разделам, быть насыщены викторинами, конкурсами, играми и т.д.

Процесс создания электронной книжной выставки требует не только высокой профессиональной подготовки библиотекарей, но и компьютерной грамотности, а также хорошей материально-технической базы самой библиотеки.

Каковы различия между традиционными и электронными книжными выставками?

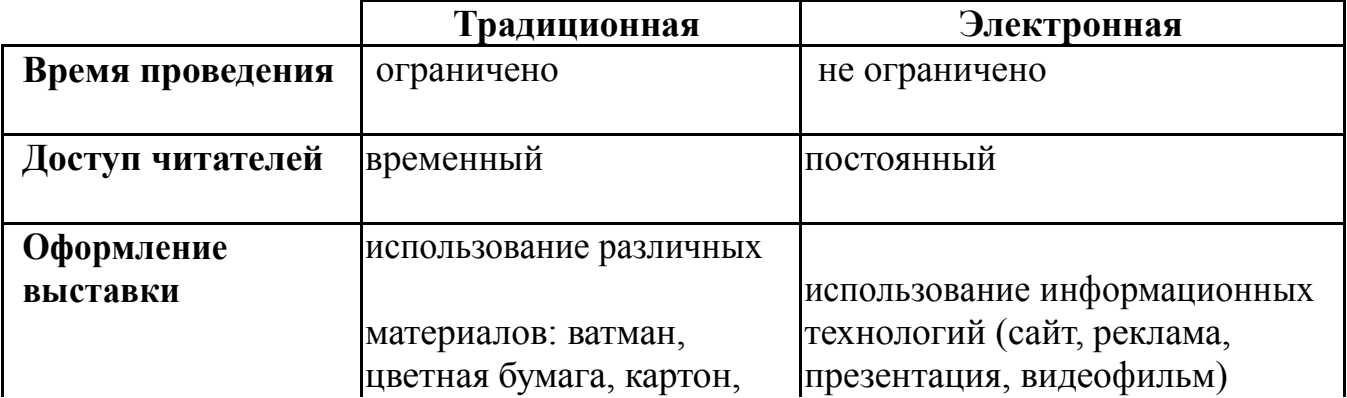

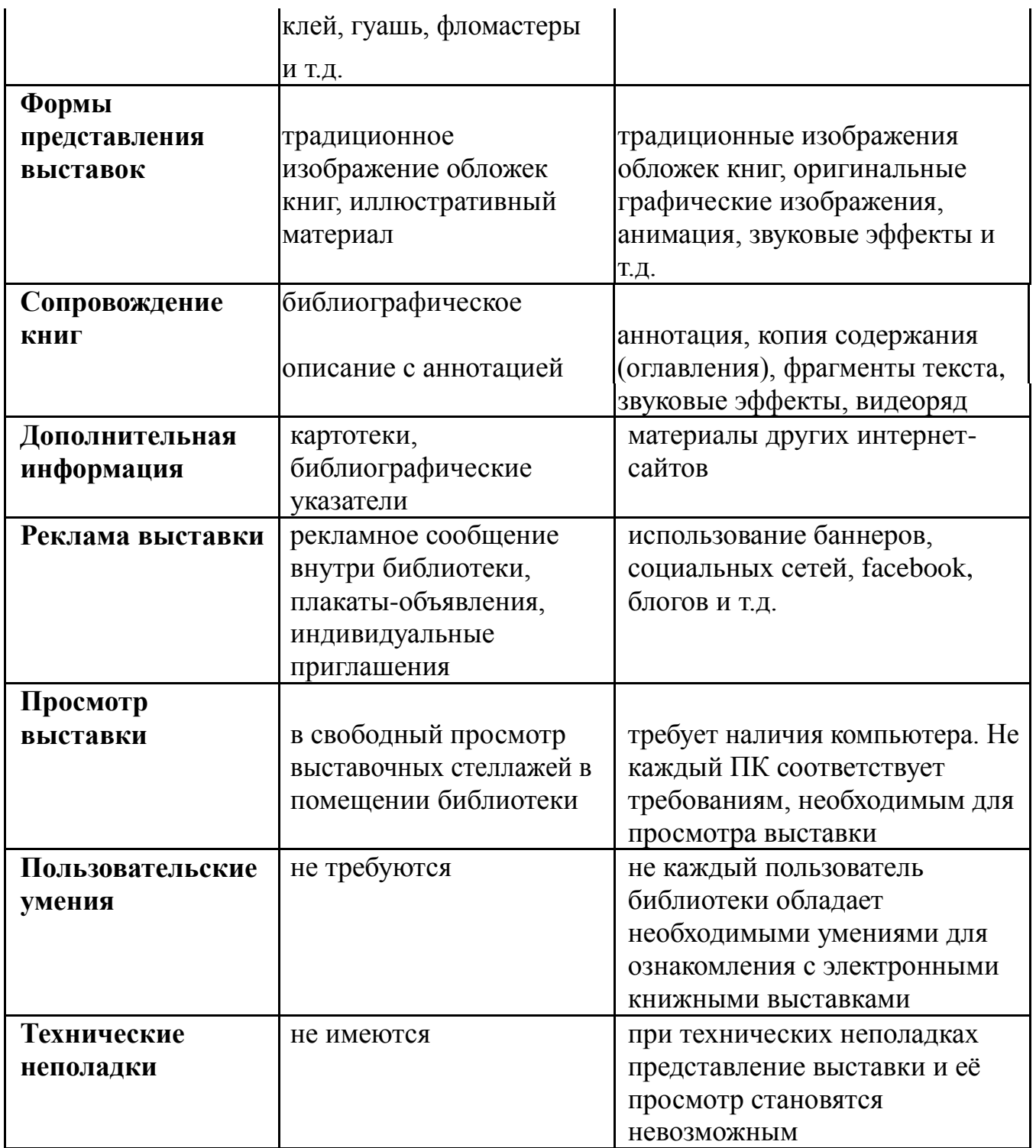

#### **Немного о программе MS PowerPoint 2007**

В данном пособии рассматривается поэтапная разработка книжноиллюстративной выставки с помощью программы **MS PowerPoint 2007**. На сегодняшний день данная программа является наиболее распространенным и быстрым инструментом разработки и создания книжной выставки.

MS PowerPoint предназначена для создания и оформления презентаций. Еѐ не надо специально устанавливать на компьютер, она уже входит в пакет офисных программ. В программе MS PowerPoint возможно разрабатывать следующие документы:

- презентации, рассчитанные на распечатку на 35-мм диапозитивной фотопленке с целью их демонстрации через оптический слайд-проектор;
- презентации, рассчитанные на воспроизведение через компьютерный проектор;
- $\checkmark$  материалы презентации для автономного показа на экране компьютера;
- материалы презентации для публикации в сетевом окружении с последующим автономным просмотром;
- материалы презентации для рассылки по электронной почте с последующим автономным просмотром адресатами;
- материалы презентации для распечатки на бумаге с целью последующей раздачи.

Сама презентация состоит из одного или нескольких слайдов. Каждый слайд имеет собственный уникальный номер, присваиваемый по умолчанию в зависимости от места слайда. Последовательность слайдов в документе линейная. Слайды можно перетаскивать, менять местами. Каждый слайд может содержать объекты самого разного типа, например: фон, текст, таблицы, графические изображения и т.д. При этом на каждом слайде

присутствует как минимум один объект – фон, который является обязательным элементом любого слайда.

В данном пособии только основные возможности программы, которые необходимы для создания электронной выставки.

# **Интерфейс программы**

Внешний облик программы существенно изменился по сравнению с предыдущими версиями. Вместо привычных меню и панелей инструментов появился новый элемент – **лента**. Лента разделена на **вкладки**, которые предназначены для выполнения определѐнных задач.

*Главная* – позволяет форматировать текст, абзацы, создавать слайды, имеет функции рисования, редактирования.

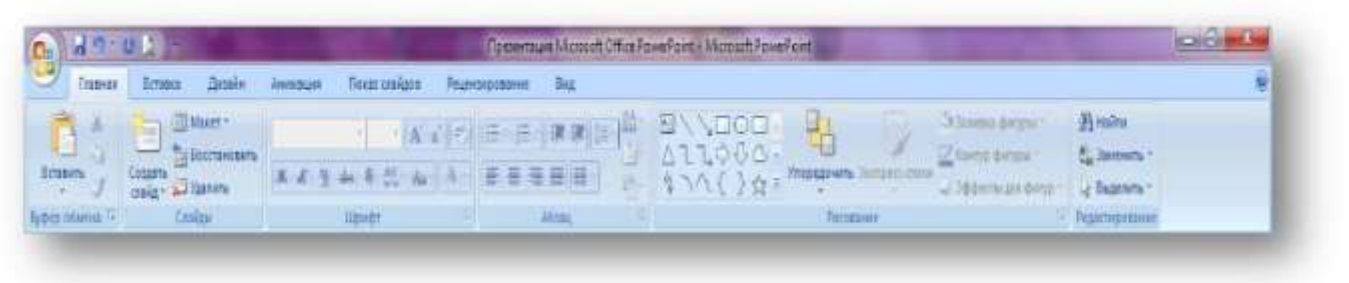

Рис. 1. Вкладка «Главная»

*Вставка* – позволяет вставлять различные элементы, из которых состоит слайд: таблицы, рисунки, схемы, диаграммы, текстовые поля, звуки, гиперссылки и колонтитулы.

|                | <b>AP U.S.</b>                                           |                                            | <b>Teammun Mostelt Office PaverPant - Monach Povellent</b>                                    |                                                  |    |
|----------------|----------------------------------------------------------|--------------------------------------------|-----------------------------------------------------------------------------------------------|--------------------------------------------------|----|
|                | Тимеждей<br><b>Trivera</b><br>flinde:                    | <b>Datat craigne</b><br>Резентровник - Бас |                                                                                               |                                                  | V) |
|                | □ 国装型 中石 山 Q 川 四 当 4 国 0 0 1 6 4                         |                                            |                                                                                               |                                                  |    |
| <b>COLLEGE</b> | Tating: Acoos: Dan domatelity brogar StartArt Discourses |                                            | Terramona Solction - Hughes Remements Worder Amer Howen Commit Officed<br><b>PERMIT DANCE</b> | <b>Datum Bain</b><br>$\mathcal{L} = \mathcal{L}$ |    |
| Tehneyi        | ПМЮЕВАЛИ                                                 | Clevelan                                   | Tentes.                                                                                       |                                                  |    |

Рис. 2. Вкладка «Вставка»

*Дизайн* – позволяет выбирать общий вид слайда, фоновый рисунок, шрифты и цветовую схему.

| 吗? U                                                    | Openenum Microsoft Office PowerPoint - Microsoft Apu-Point - |                 |  |                |               |                                    |            |  |    |  |                                           |                                          |    |
|---------------------------------------------------------|--------------------------------------------------------------|-----------------|--|----------------|---------------|------------------------------------|------------|--|----|--|-------------------------------------------|------------------------------------------|----|
| $\overline{\phantom{a}}$<br><b>Tabian</b><br>रेगाळव     | Дерайн                                                       | <b>Jianguas</b> |  | Показ слайдов: | Редпохрования |                                    | <b>BIL</b> |  |    |  |                                           |                                          | æ, |
| Ľ<br>Гаранетов Сонентация<br><b>GINALLY</b><br>страницы | Aa<br>481910                                                 | Aa<br>881811    |  | 89191          |               | <u>Aa</u><br><b><i>BRIDGES</i></b> |            |  | IА |  | Litera<br>A <i>Epidna</i><br>$0.304$ mctu | 28 Стили фонкт.<br>Crowns downton promot |    |
| Познеја Орница                                          |                                                              |                 |  |                |               |                                    | Testar     |  |    |  | <b>STATISTICS</b>                         | <b>This</b>                              |    |

Рис. 3. Вкладка «Дизайн»

*Анимация* – это воспроизведение слайдов или отдельных элементов слайда в определѐнной последовательности (скорость перемещения слайдов, звук перемещения слайдов).

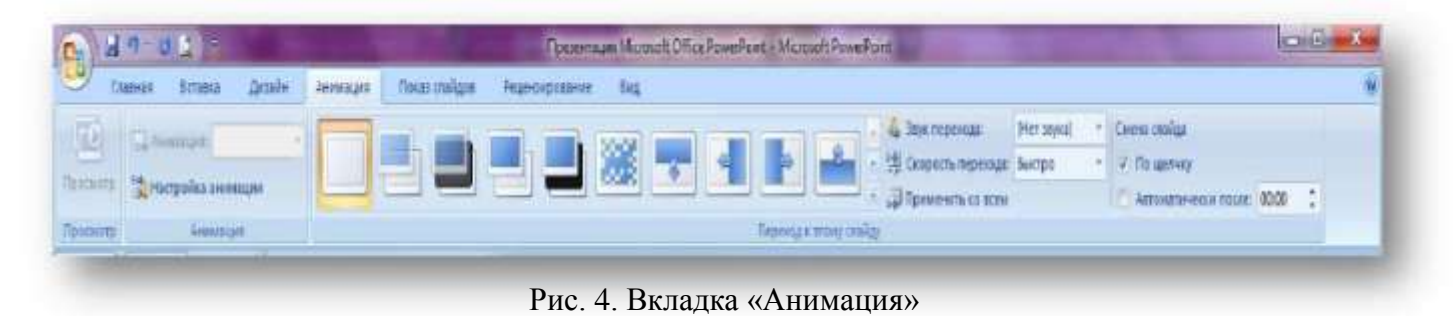

*Показ слайдов* – используется как для предварительного, так и для окончательного просмотра готовой презентации с любого слайда, позволяет настроить демонстрацию, время, звук.

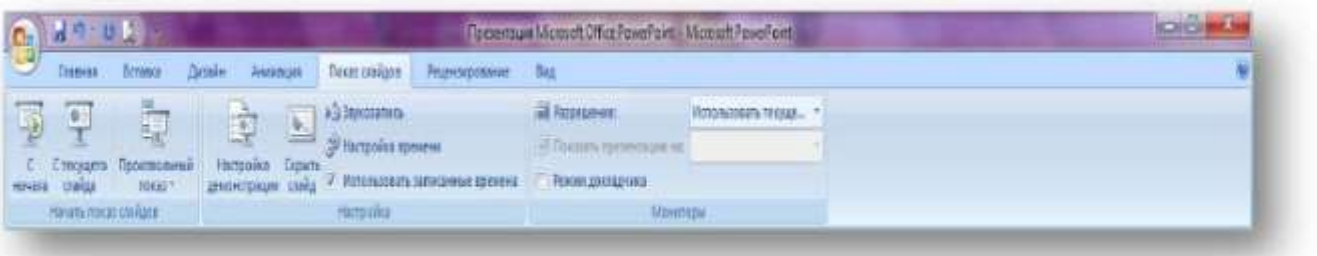

Рис. 5. Вкладка «Показ слайдов»

*Рецензирование* – позволяет проверить правописание, содержит справочные материалы. Автор может добавлять, убирать примечания при просмотре презентации, а также защитить презентацию от несанкционированных изменений.

| 47.01                                                              |                                                                                                    | Toese-mouse Microsoft Office PowerPoint - Microsoft PowerPoint<br><b>Committee Street, Square</b> |  |
|--------------------------------------------------------------------|----------------------------------------------------------------------------------------------------|---------------------------------------------------------------------------------------------------|--|
| <b>Juniver</b><br>Главная<br><b>BITISELS</b>                       | <b><i><u>Recat craigss</u></i></b><br><b>But</b><br>PERIODISHIP                                                |                                                                                                   |  |
| 墙<br>t.<br>Opportugion Cigaethewsk Trialdy, Desertor Row (Tokinary | M<br>國<br>$\wedge$<br>$\mathbb{Z}$<br>Harriotti Vastini Nous (2014)<br>LESANTH<br>SURVEY) SQUINNING RESIDENCES | B<br>Зацитить<br><b>NIERRAND</b>                                                                  |  |
| Граватисание                                                       | Позвечания                                                                                                    | Baumers                                                                                           |  |
| <b></b>                                                            |                                                                                                    |                                                                                                   |  |

Рис. 6. Вкладка «Рецензирование»

*Вид* – позволяет быстро переключиться в режим заметок, включать линии сетки или упорядочивать все открытые презентации в окне, масштабировать, сортировать слайды и др.

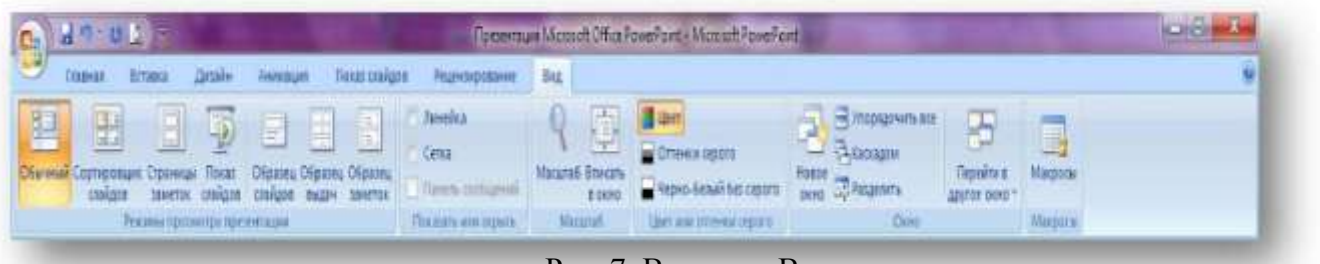

Рис. 7. Вкладка «Вид»

Во время работы над презентацией на ленте отображаются вкладки, помеченные особым цветом. Это **контекстные вкладки**, которые содержат специальные инструменты форматирования текстов, рисунков и графических элементов.

Итак, рассмотрим ближе возможности использования ленты. Открыть программу MS PowerPoint можно двумя способами:

- при помощи кнопки**Пуск**в левом нижнем углу экрана,израскрывшегося меню выбираем **все программы**, затем из выпадающего списка выбираем **MS PowerPoint**;
- с помощью ярлыка на **Рабочем столе**.

Вот так выглядит рабочая область программы:

| <b>Sales Chines</b><br>Arch. Lawrent, Dog 2004. Dutchlore,<br><b>NU SELL</b><br>AFTARD LIL BESER<br>Starts of the Starts<br>vary center 2. Control Series | <b>Ball</b><br><b><i><u>Robert Common</u></i></b><br><u>and the second state of the second state of the second state of the second state of the second state of the second state of the second state of the second state of the second state of the second state of the second state </u><br><b>Littleman declare</b><br><b>Castrone</b> | <b>Richards</b><br><b>L'anno</b> |
|----------------------------------------------------------------------------------------------------|----------------------------------------------------------------------------------------------------|----------------------------------|
|                                                                                                    |                                                                                                    | 3 hardware                       |
| star filmen.                                                                                                    |                                                                                                    |                                  |
|                                                                                                    |                                                                                                    |                                  |
|                                                                                                    | Заголовок слайда                                                                                                    |                                  |
|                                                                                                    | Подзалоловок слайда                                                                                                    |                                  |
|                                                                                                    |                                                                                                    |                                  |
|                                                                                                    |                                                                                                    |                                  |
| JaveTwint (1988)<br>also are the starting threat from                                                                                                    |                                                                                                    | <b>COUNTER</b>                   |

Рис. 8. Рабочая область программы MS PowerPoint

Если необходимо создать несколько слайдов, то надо щѐлкнуть на кнопку

Создать слайд **Создать** и из предложенного списка выбрать нужный.

В меню команды **Создать слайд** имеются дополнения: **дублировать**

**выделенные слайды, слайды из структуры, повторное использование слайдов**. Изменить текущий слайд на другой, можно нажав кнопку **Макет**. По умолчанию открывается **Титульный слайд**.

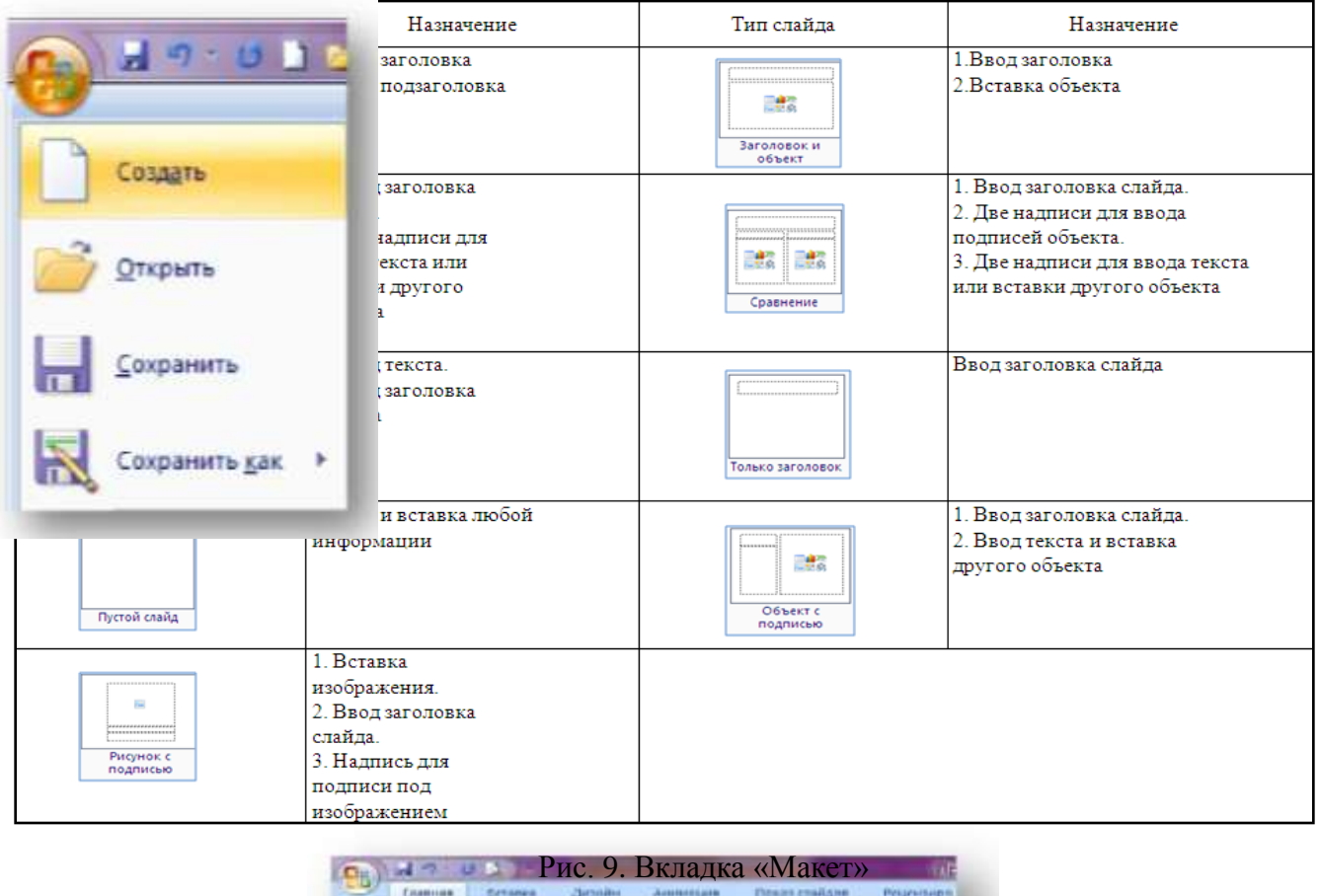

![](_page_14_Picture_6.jpeg)

![](_page_15_Picture_0.jpeg)

Рис. 12. Создание презентации на основе шаблона

## **Вставка, редактирование и форматирование текстовых объектов**

Как правило, при создании слайда и выбора макета формируется одна или две области для заполнения текстов. Эти текстовые области можно перемещать, изменять их размер.

Программа MS PowerPoint даѐт возможность работы со шрифтами: можно выбирать и изменять тип, размер и цвет.

Для того чтобы написать текст, надо поставить курсор в поле **Заголовок слайда** или **Текст слайда**, затем на вкладке *Главная* перейти в группу *Шрифт*, где выбрать шрифт, его размер и цвет.

При разработке презентации важно учитывать, что материал слайда можно разделить на главный и дополнительный. Главный материал необходимо выделить, чтобы при демонстрации слайда он нѐс основную смысловую нагрузку: размером текста или объекта, цветом, спецэффектами, порядком появления на экране. Дополнительный материал предназначен для подчѐркивания основной мысли слайда.

Важно уделить внимание *читаемости* слайда. Для разных видов объектов рекомендуются разные размеры шрифта. Естественно, заголовок слайда пишется большим размером шрифта, чем подзаголовок. По умолчанию на титульном слайде установлен шрифт 44, Calibri (Заголовок).

Для выделения заголовка, ключевых слов рекомендуется использовать полужирный или подчѐркнутый шрифт. Для оформления второстепенной информации и комментариев – курсив.

Используйте одинаковые шрифты для заголовков, подзаголовков, текстов. Для удобства просмотра презентации с любого расстояния в зале текст лучше набирать хорошо читаемым шрифтом. Это могут быть шрифты

Arial, Bookman Old Style, Calibri, Tahoma, Times New Roman, Verdana или подобрать шрифт, который соответствует стилю художественного оформления презентации. Это могут быть различные декоративные шрифты.

Не рекомендуется использовать на слайде слишком много текстового материала. Это ухудшает восприятие слушателей, снижается концентрация внимания.

![](_page_18_Picture_65.jpeg)

Рис. 13. Создание заголовка

Создавать текстовые области можно двумя способами:

- использовать шаблон, предусматривающий размещение текста (обычного, заголовка слайда или подписи);
- использовать панель инструментов текст во вкладке **Вставка**:
- **Надпись** (для вставки простого текста);
- **WordArt** (для вставки декоративного текста).

Рассмотрим второй способ. На вкладке **Вставка** выбрать команду

![](_page_18_Picture_10.jpeg)

![](_page_18_Picture_11.jpeg)

![](_page_19_Picture_64.jpeg)

Рис. 14. Вставка «Надписи»

Затем, растянув курсором рамку текстовой области и определив еѐ размер, ввести текст. В дополнительной контекстной вставке **Средства рисования** на вкладке **Формат** имеется большое количество инструментов редактирования текстов.

![](_page_19_Picture_3.jpeg)

Рис. 15. Инструменты редактирования текста

Отредактировать можно саму текстовую область, выбрав цвет и размер границ, а также цвет заливки на панели **Стили фигур**.

![](_page_20_Picture_0.jpeg)

а)

![](_page_20_Picture_2.jpeg)

A Novel Ofice Terreflect - Microsoftwart and **GENETIK DY**  $\begin{array}{l} \underline{\mathbf{A}} \text{ transform from}\\ \underline{\mathbf{B}} \text{ tensor from}\\ \end{array}$  $\boxed{ \hbox{$\tt abs$} \quad \, \boxed{ \hbox{$\tt db$} \quad \, } }$ A [ ide  $\omega_{\rm e}$  $\lambda \delta \nu$  $\overline{AB}$  $M\alpha$ A **Ade** mill  $\mathbf{m}$  $\lambda$ Afa  $A\bar{B}$ Alt  $\lambda\hbar$  $\Delta E_{\rm{B}}$ son<sup>1</sup>  $4\pi$ надписи Даристанных том

б)

![](_page_21_Picture_0.jpeg)

Рис. 16. Редактирование текстовой области

На панели **Стили WordArt** можно выбрать декоративный стиль текста, применить заливку, контур, анимацию текста. Чтобы изменить параметры текста, его необходимо сначала выделить.

![](_page_21_Picture_37.jpeg)

а)

![](_page_22_Picture_0.jpeg)

![](_page_22_Picture_2.jpeg)

![](_page_22_Figure_3.jpeg)

Рис. 17. Работа с панелью «Стили WordArt»

Все операции, связанные с введением, выделением, редактированием и форматированием текста, выполняются так же, как и аналогичные операции в текстовом редакторе Word 2007 при помощи кнопок на панели инструментов **Шрифт** и **Абзац***.*

# **Дизайн в презентации**

Во время создания новой презентации на основе шаблона или существующей презентации программа MS PowerPoint позволяет выбирать определѐнный стиль еѐ оформления. Стиль оформления слайда задаѐтся: форматом символов (шрифт, размер символов, эффекты, цвет и т.п.);

- форматом фона (цвет, наличие, размещение и вид графических объектов), дополнительными цветами;
- форматом графических и других объектов.

![](_page_25_Picture_4.jpeg)

Рис. 18. Работа с вкладкой «Дизайн»

Для того чтобы опробовать темы, надо навести указатель на эскиз в коллекции **Тем** и обратить внимание, как изменился внешний вид документа.

Программа также предоставляет возможность загрузить дополнительные темы с веб-сайта Microsoft Office.com. Для этого в коллекции **Тем** надо щѐлкнуть ссылку **Другие темы на веб-узле Office**

# **Online***.*

Смена темы может существенно повлиять на вид макетов и фоны слайдов. Если требуется дополнительная настройка презентации, то можно изменить цвета, шрифты или эффекты **Темы**.

Рядом с коллекцией **Тем** расположены кнопки: **Цвета**, **Шрифты** и

**Эффекты.**

![](_page_26_Picture_43.jpeg)

Рис. 19. Кнопки «Цвета», «Шрифты», «Эффекты» панели «Дизайн»

При нажатии кнопки **Цвета** рядом с коллекцией **Темы** предлагается выбрать из выпадающего меню вариант цветового оформления слайда, единый для всей презентации.

![](_page_26_Picture_44.jpeg)

Рис. 20. Выбор цветов Темы

В коллекции **Цвета темы** отображаются все цветовые наборы встроенных тем. Чтобы создать собственные пользовательские цвета темы, в коллекции **Темы** необходимо нажать кнопку **Цвета**, а затем выберать пункт

**Создать новые цвета темы***.*

![](_page_27_Picture_49.jpeg)

Рис. 21. Создание новых цветов Темы

Изменение **Шрифтов** Темы приводит к обновлению текста всех заголовков и маркированных списков в презентации. При нажатии кнопки **Шрифты** в коллекции **Темы** имена шрифтов заголовков и основного текста, применяемые в каждой теме.

![](_page_28_Picture_0.jpeg)

Рис. 22. Коллекция шрифтов Темы

Кроме того, в диалоговом окне **Создание новых шрифтов темы** теперь отображаются текущие шрифты темы.

![](_page_28_Picture_72.jpeg)

Рис. 23. Создание новых шрифтов Темы

Следующая кнопка **Эффекты** придаѐт различные наборы эффектов для

быстрого изменения внешнего вида этих объектов. Пользователь не может

создать свой набор эффектов темы, но может выбрать нужные эффекты для использования в собственной теме.

![](_page_29_Picture_1.jpeg)

![](_page_29_Picture_2.jpeg)

![](_page_29_Picture_3.jpeg)

б)

Рис. 24. Выбор эффектов

а)

Последний блок-кнопка на вкладке **Дизайн** – это **Стили фон**

![](_page_30_Picture_51.jpeg)

Рис. 25. Блок «Фон»

Каждая **Тема** также включает три определения заливки фона: слабая, средняя и сильная. Сочетание четырѐх цветов фона и трѐх фонов темы позволяет получить 12 стилей фона.

![](_page_30_Figure_4.jpeg)

![](_page_30_Figure_5.jpeg)

Обратите внимание на то, как тѐмные и светлые цвета текста и фона автоматически меняются в зависимости от выбранного фона. Многие проекторы отображают светлый текст на тѐмном фоне лучше, чем тѐмный текст на светлом фоне. Стили фона позволяют быстро преобразовать презентацию для повышения качества изображения при использовании проектора.

![](_page_31_Picture_0.jpeg)

Рис. 27. Примеры применения стилей фона